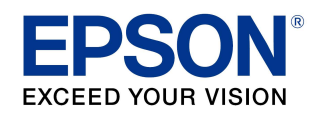

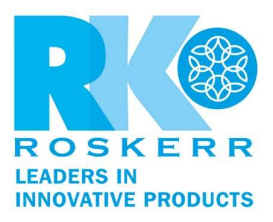

## How to update your product's firmware in Mac OS X or macOS using Epson Software Updater

If you do not have the Epson Software Updater utility, you can download it at http://www.epson.com/Support/wa00590

- 1. Open Epson Software Updater from the Applications > Epson Software folder.
- 2. Select Epson Firmware Update by checking the box next to it, then click the Install button.

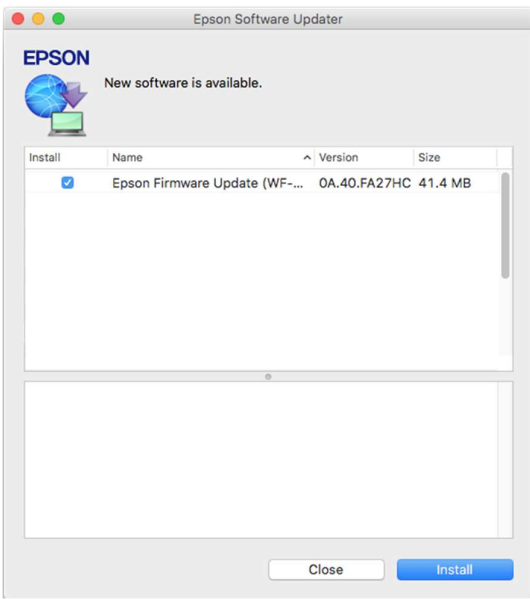

3. Select Agree to continue.

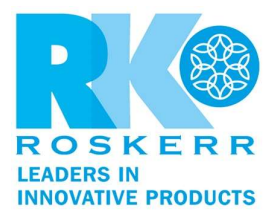

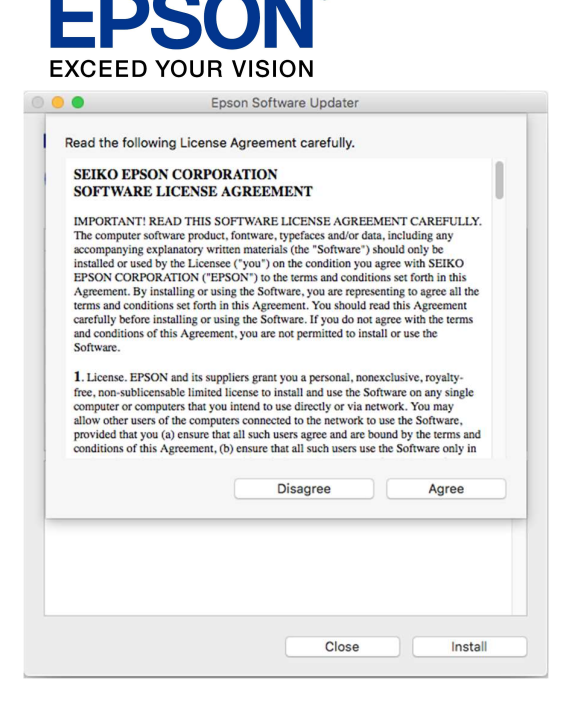

4. Enter your user name and password, if necessary.

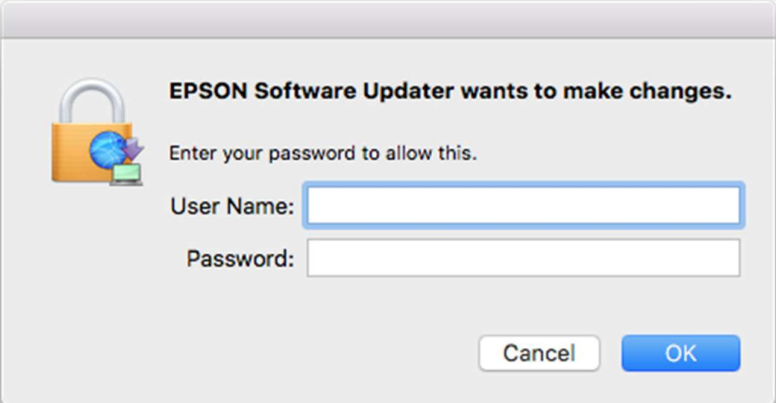

5. To run the firmware update utility, double-click the Epson Firmware Updater icon in the window that appears.

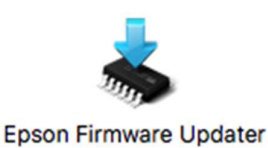

6. Select I Agree and click the Next button.

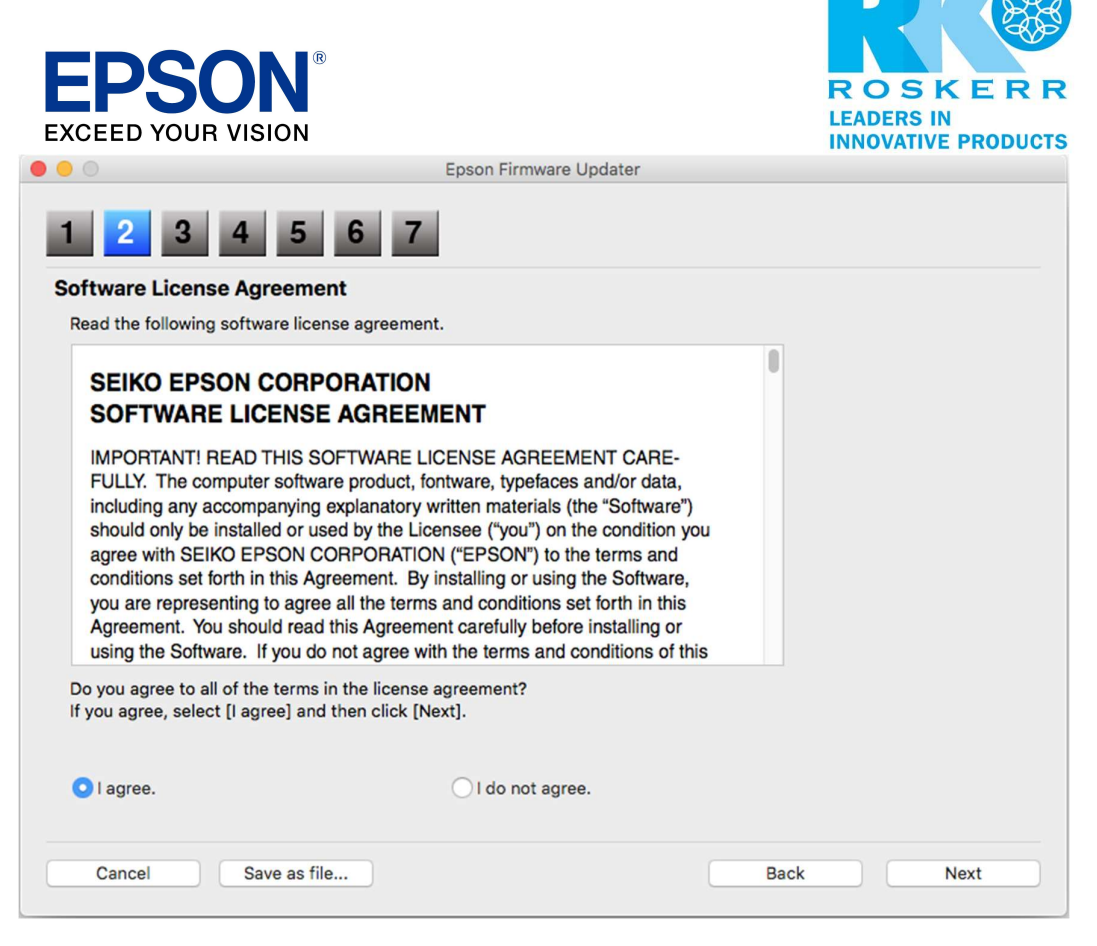

7. Click the **Start** button and then the OK button.

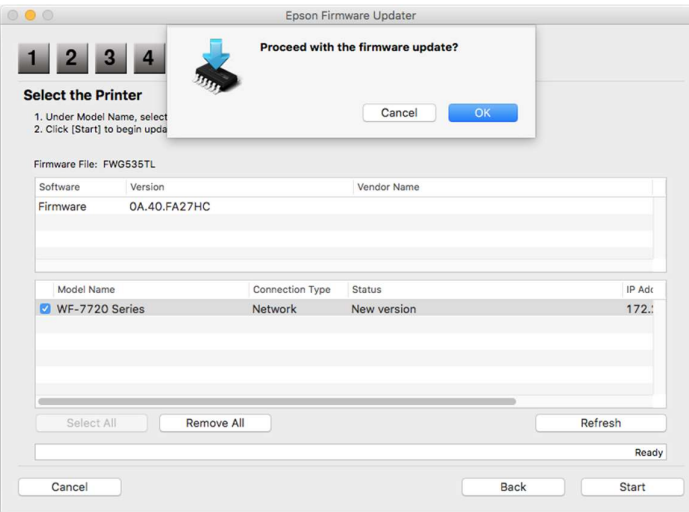

Caution:

- Wait for the firmware update to complete before using the printer.
- Do not unplug the power cable or turn off your printer while firmware is updating. If your printer has an LCD screen, do not turn the printer off even if the screen turns blue or turns off.

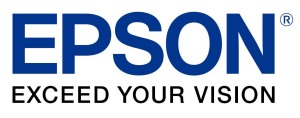

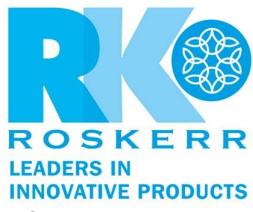

- The printer will restart on its own once the update has completed. If your printer has an LCD screen, it will show the home screen after restarting.
- 8. Click the Finish button, then close the Epson Software Updater utility.

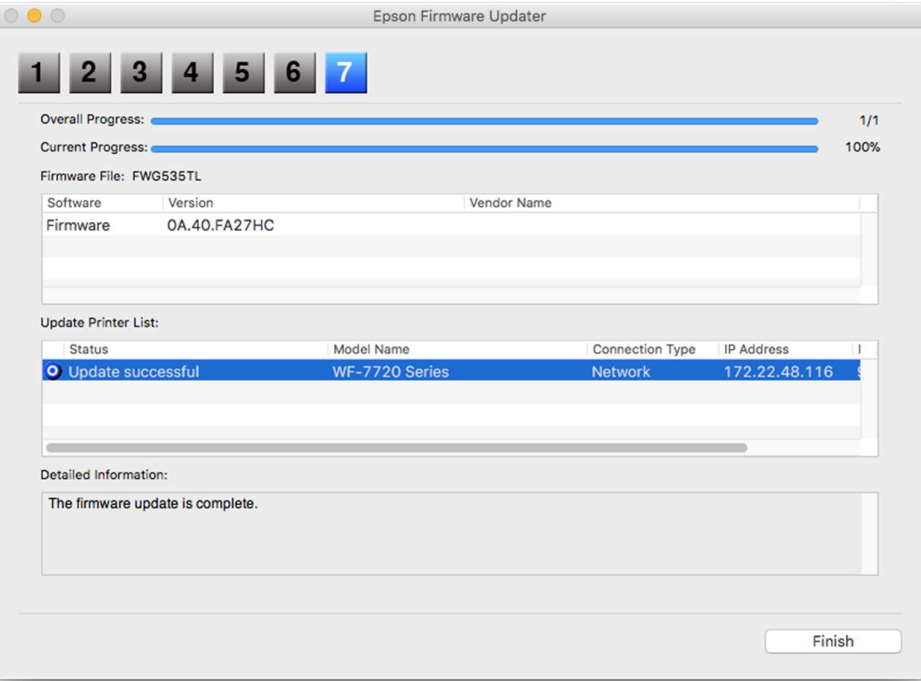